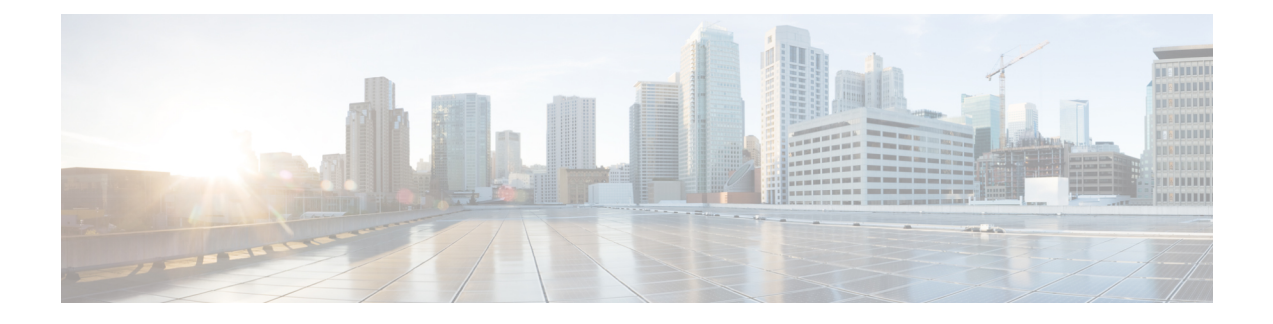

## **Operations Console**

- Sign In to [Operations](#page-0-0) Console, on page 1
- Sign Out of [Operations](#page-1-0) Console, on page 2
- [Operations](#page-2-0) Console Menus and Options, on page 3
- [System-Level](#page-7-0) Operation States, on page 8

### <span id="page-0-0"></span>**Sign In to Operations Console**

#### **Before you begin**

- Install Operations Console from the Unified CVP software CD.
- Make a note of the password for the default Administrator account that you created during the installation.

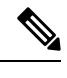

By default, the Operations Console session expires after 60 minutes. Relogin to Operations Console after the session expires. **Note**

### **Procedure**

**Step 1** From the web browser, enter https://*ServerIP*:9443/oamp, where *ServerIP* is the IP address or hostname of the machine on which the Operations Console is installed.

The main Unified CVP window opens.

**Step 2** Enter your user ID in the **Username** field.

Enter **Administrator**, which is the default user account.

**Step 3** In the **Password** field, enter your password.

If you are logging in to the default Administrator account, enter the password that was set for this account during installation.

If the user ID or password is invalid, the Operations Console Server displays the message, "Invalid Username or password." Enter your user ID and password again and click **OK**.

The main Cisco Unified Customer Voice Portal window opens.

**Step 4** Check your security policy and, if needed, change the settings to a less restrictive level. Default security settings can prevent users from using the Operations Console.

### <span id="page-1-0"></span>**Sign Out of Operations Console**

From the Operations Console header, click **Sign out**.

The Login page of Unified Customer Voice Portal window appears.

# <span id="page-2-0"></span>**Operations Console Menus and Options**

#### **Table 1: Operations Console—Menus and Options**

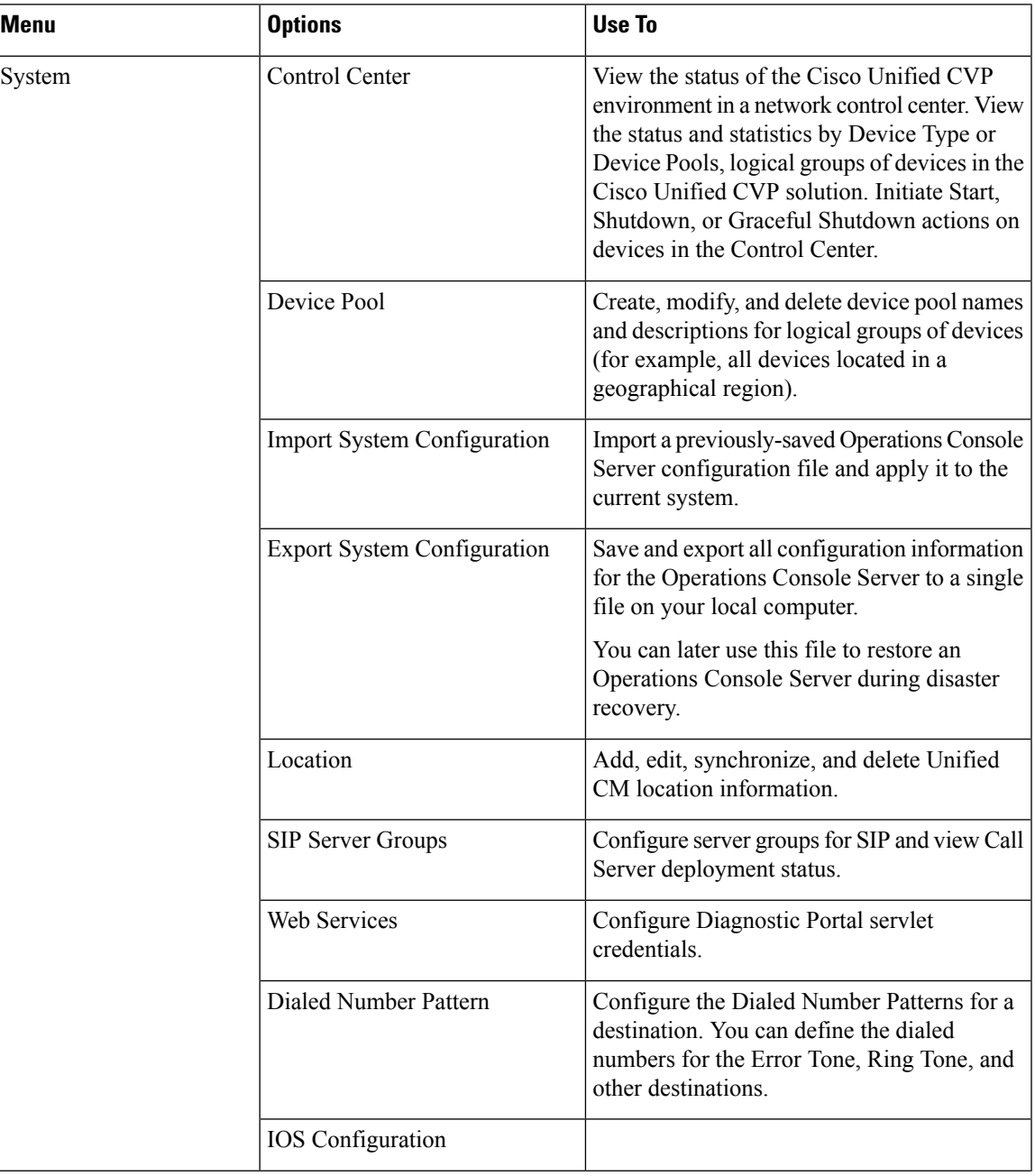

I

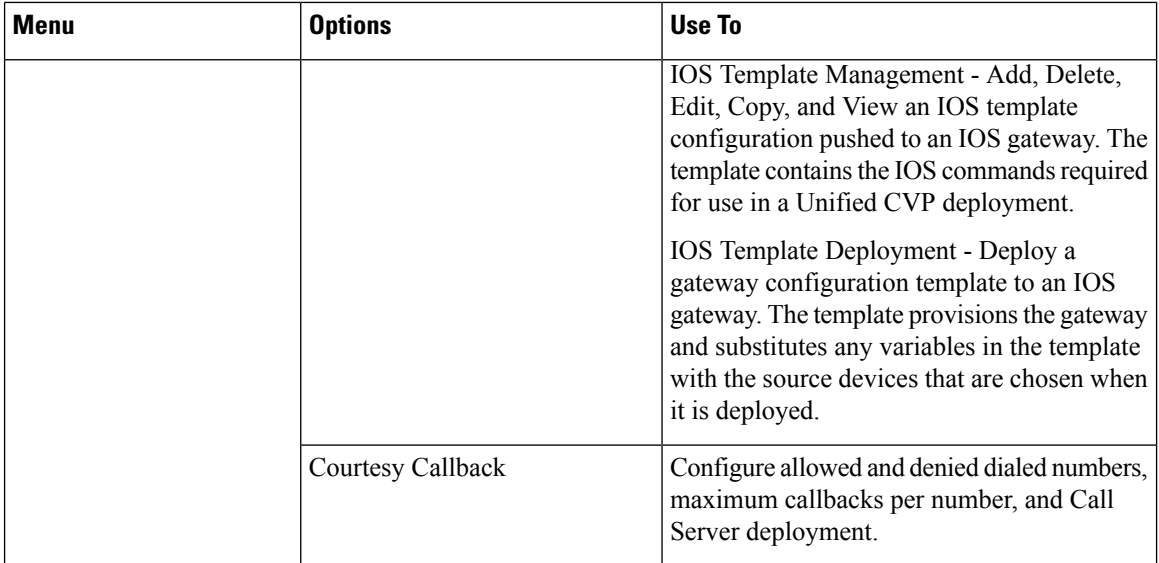

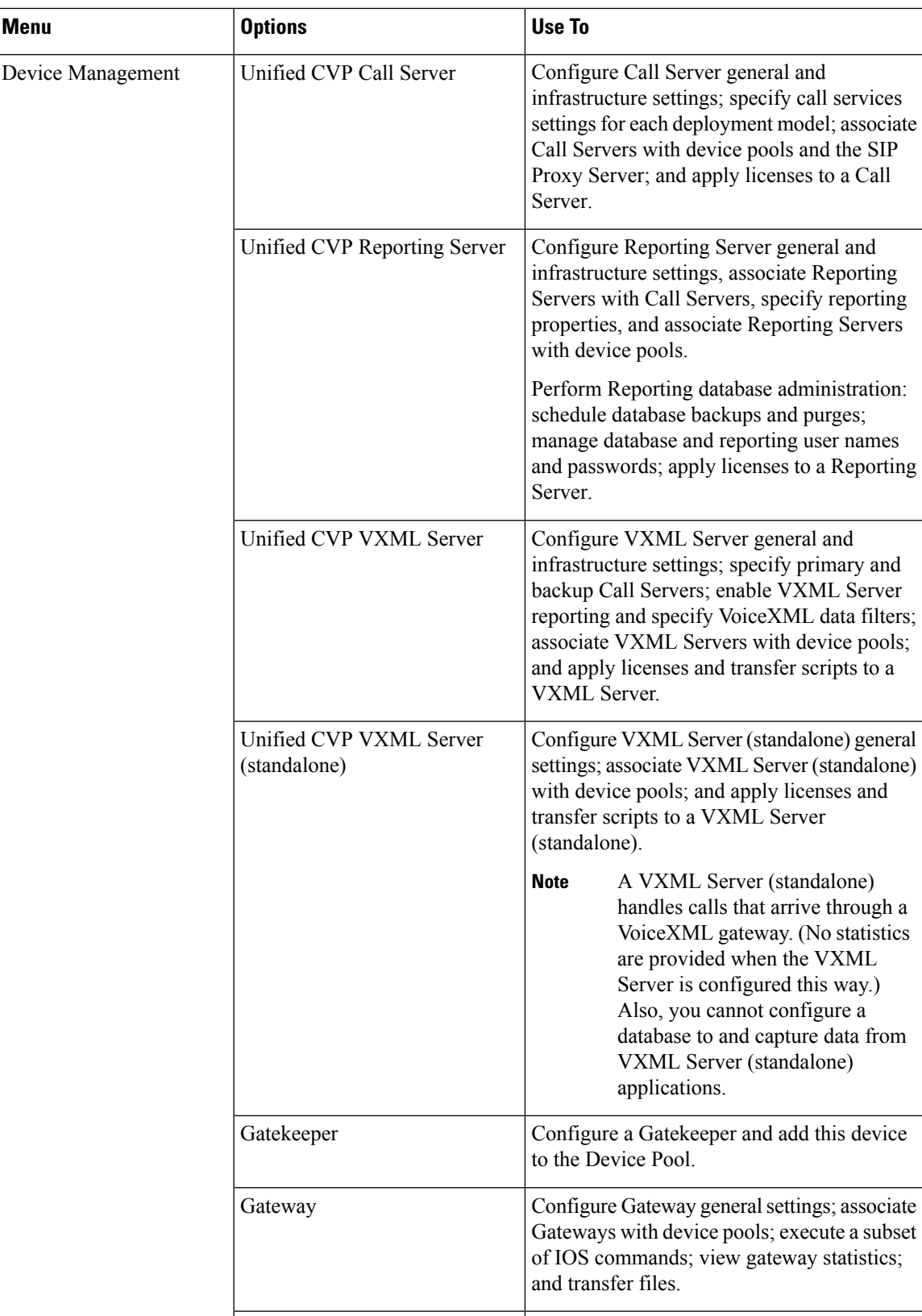

I

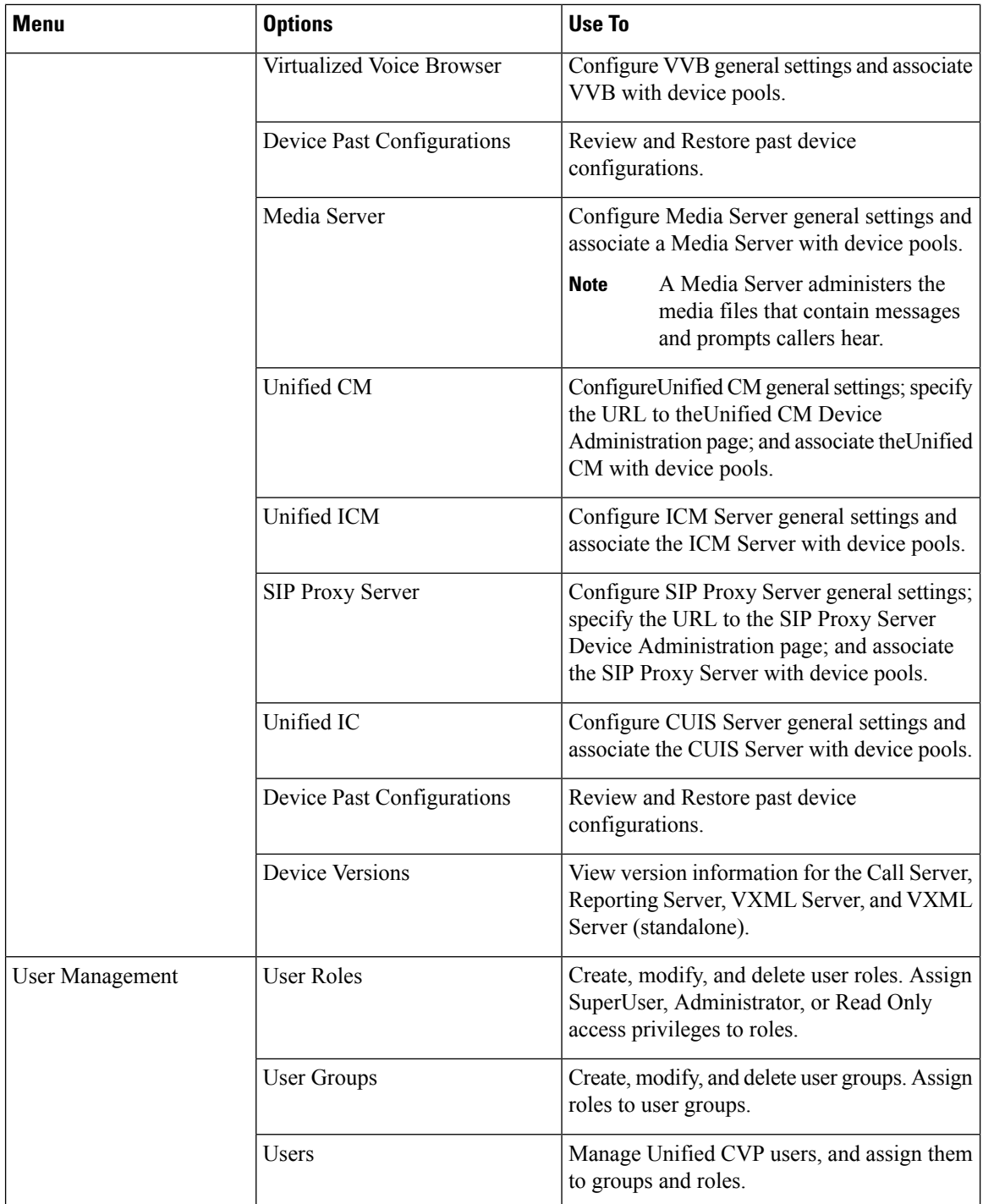

 $\mathbf l$ 

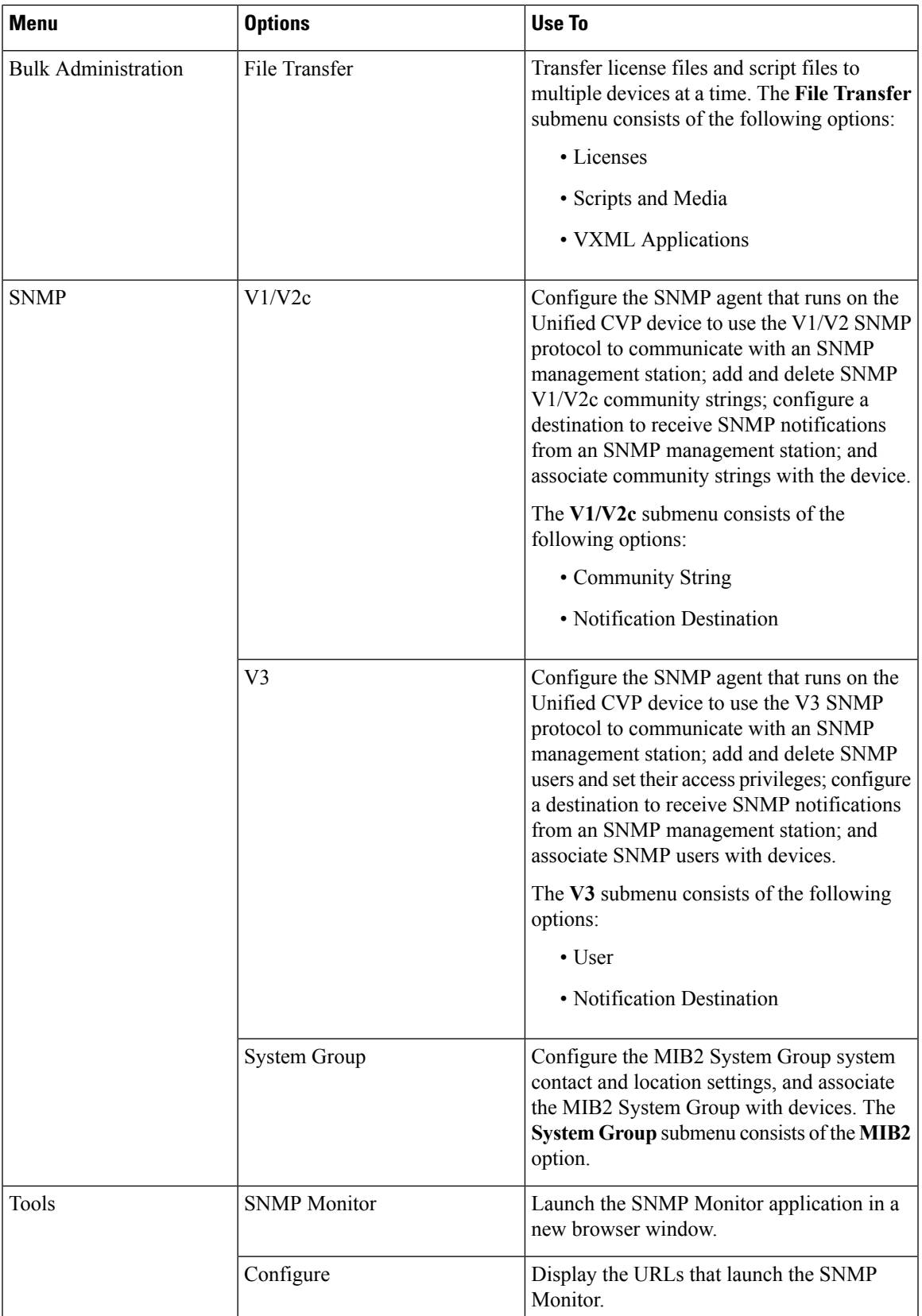

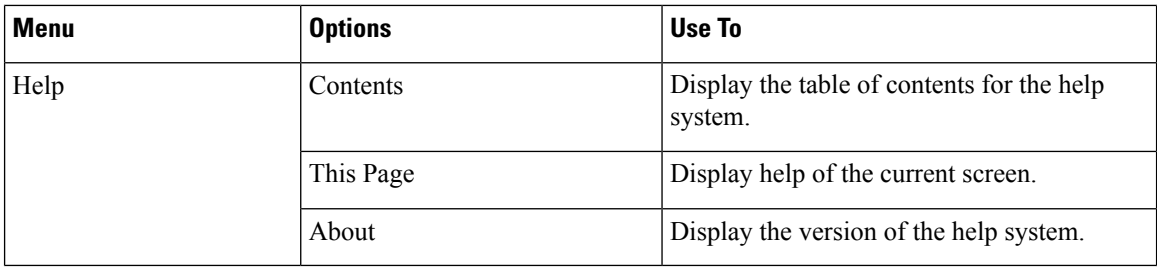

## <span id="page-7-0"></span>**System-Level Operation States**

The Operations Console provides status information of for each device. A device can be in one of the states as listed in the following table.

### **Table 2: Description of States Displayed in the Status Window**

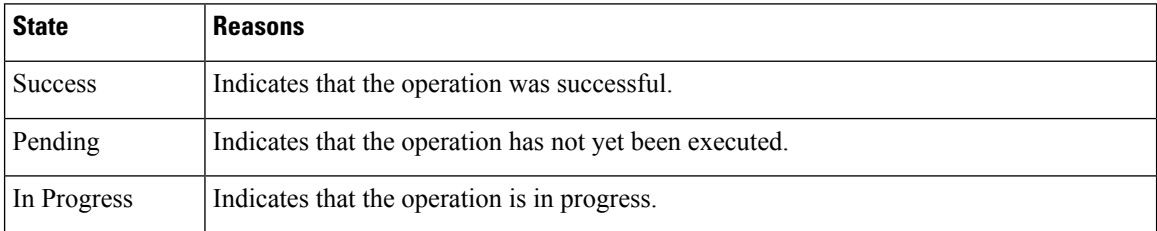

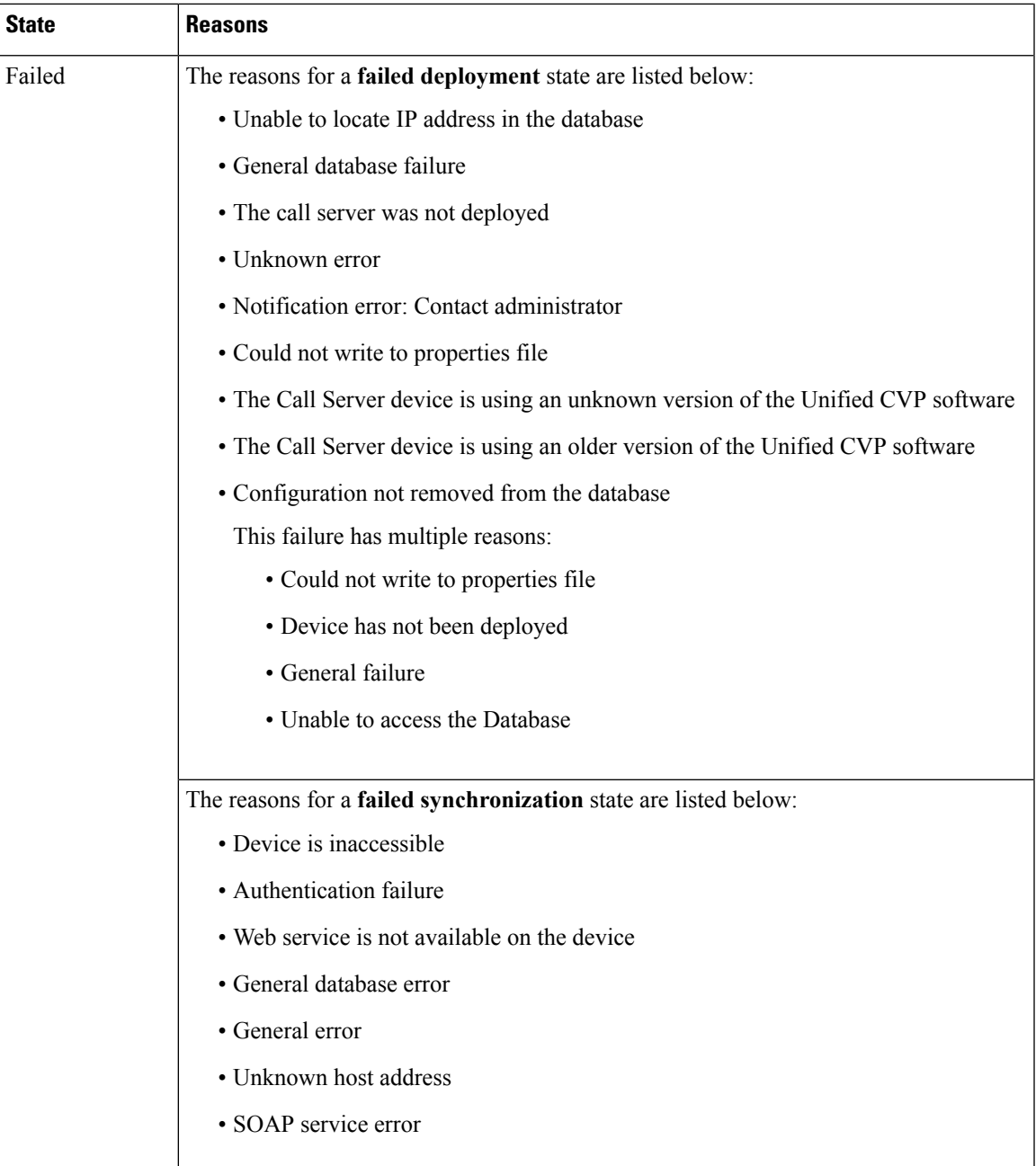

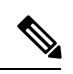

**Note**

If you make any configuration changes after your initial deployment of any System-level configuration tasks, deploy the changed configuration again.

 $\mathbf I$ 

i.